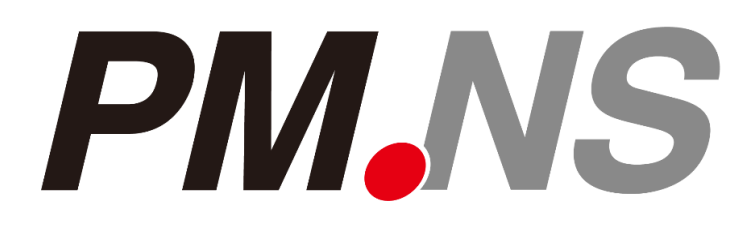

# Seiken新品番変換プログラム 操作手順書

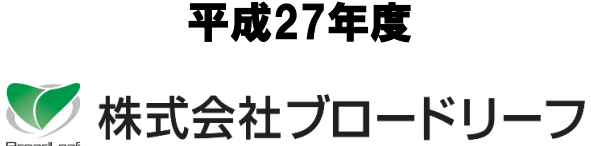

## 目次

### 1. はじめに 4

- 1- 1.はじめに
- 1- 2.変換対象データ
- 1- 3.変換実行日
- 1- 4.変換処理時間
- 1- 5.処理を行う前に

### 2.注意事項 <sup>6</sup>

- 2- 1.棚卸処理について
- 2- 2.発注について
- 2- 3.貸出データについて
- 2- 4.売上伝票再発行について
- 2- 5.在庫移動伝票について
- 2- 6.在庫入出庫照会について
- 2- 7.品番変換前の伝票修正について
- 2- 8.売上計上処理について
- 2- 9.拠点管理をご利用されている場合は
- 2-10.自動登録区分について
- 2-11.入荷計上処理について
- 2-12 B L パーツオーダーシステムをご利用されている場合は

## 目次

### 3.変換処理手順 3- 1メニュー画面から 3- 2変換処理の実行 3-3変換処理の終了 3- 4.品番変換後について 3-5その他 4.こんな場合は 4-1エラーが発生した場合は 4-2それ以外のエラーについて 4- 3.処理を6月19日に行いたい場合は 4- 4.品番変換後に旧品番を確認したい場合は 5. 実績帳票について 5- 1.新旧品番が混在した実績の帳票出力について 11 13 18

### 6.在庫入出庫照会について

6- 1.在庫未登録分の検索について

目 次

21

## 1.はじめに

#### 1-1.はじめに

Seiken品番の変更に伴い、パーツマンで管理している商品情報の変換も必要となりました。 以降、品番変換処理を実行する上での運用手順・変換手順・変換対象データを説明致しますので ご一読の上必ず実行して頂きますよう、よろしくお願いいたします。

※WANにてPM.NSを運用されている場合の処理は全社一括処理となります。 どの拠点で処理を行うか事前に取り決めを行なってから変換処理を行ってください。

#### 1-2.変換対象データ

変換対象データは「商品マスタ・在庫マスタ・掛率マスタ・結合マスタ・セットマスタ・代替マスタ ・商品管理情報マスタ」となります。

「売上データ・仕入データ」等、日常入力頂いている伝票情報につきましては、確定済み(締済み)の 売上実績を変更するのは良くないという観点から変換対象外とさせて頂いておりますので、その点 ご了承ください。

なお、貸出データのみ在庫数の関係・棚卸処理の関係により変換対象とさせて頂きます。

#### 1-3. 変換実行日

変換実行日は「2015/06/20 業務終了後」とさせて頂いております。

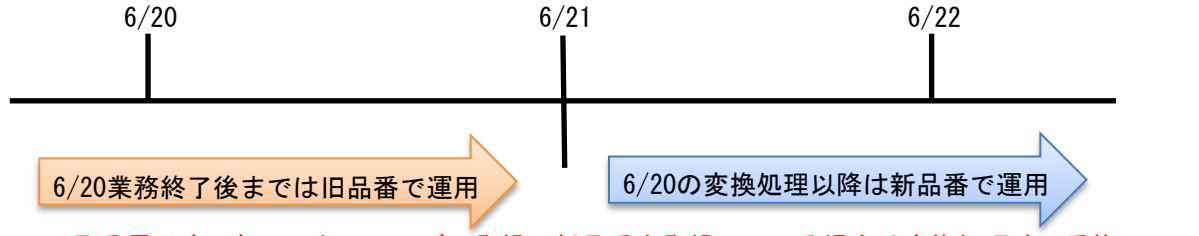

※旧品番運用時に各マスタのユーザー登録で新品番を登録している場合は変換処理時に重複エラーが 発生します、『4. こんな時は』をご確認の上対応をお願いいたします。

そのため、「2015/06/20」までの「売上データ・仕入データ」等は、旧品番が表示され 変換処理実行後の「売上データ・仕入データ」等は、伝票入力において、新品番が検索 されるようになりますので、売上伝票や仕入伝票では新品番で登録されることとなります。

なお、以降の注意事項に記載を致しますが、受発注(UOE)を行う上で変換処理実行後に 旧品番を受信する操作が発生すると、在庫数に狂いが生じてしまう可能性もありますので 『2.注意事項』をご確認の上、手順にしたがって変換処理の実行をお願いいたします。

#### 1-4.変換処理時間

お客様のデータ量や扱いになっているSeiken品番の商品数、お使いのコンピューターにより 処理時間が変わる可能性もありますが、目安として時間を記載いたしますのでご確認ください。

PC :Windows7 professional 64Bit メモリ:4.00Gb  $CPU:Core-i5-2400$  3.1GHz

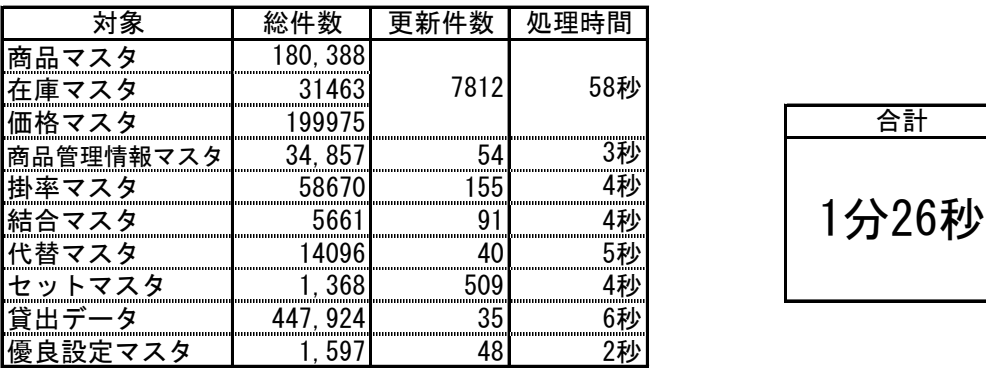

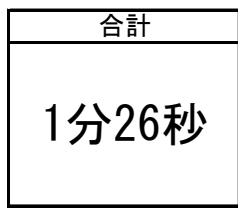

## 1.はじめに

#### 1-5. 処理を行う前に

品番変換処理を行うと旧品番に関するマスタは変換さ れてなくなりますので、処理を行う前には必ずバック アップ処理を行ってください。

業務メニュー > バックアップ > バックアップ処理ボタンを押下してください。 バックアップ画面が表示されますので、画面は初期表示のままで【実行(S)】を押下し、 確認メッセージも【はい】を選択してください。

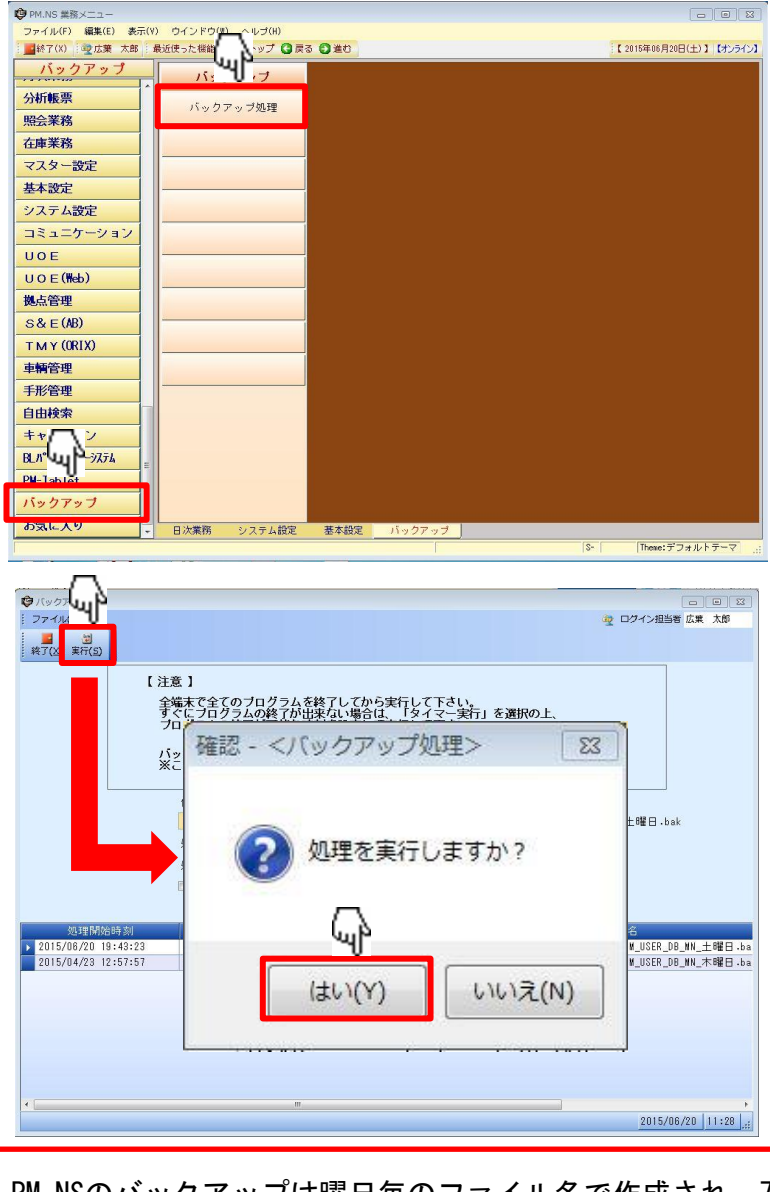

PM.NSのバックアップは曜日毎のファイル名で作成され、7日間分の世代管理しかしていないた め品番変換前にとったバックアップファイルを残しておきたい場合はファイル名の変更もしく は作成したバックアップファイルを手動にて別なフォルダに移してください。

1 .<br>点

じ め に

### 2.注意事項

#### 2-1. 棚卸処理について

変換実行日である「2015/06/20」の棚卸処理は、原則禁止とさせていただきます。

理由: 今回の変換処理では棚卸データを変換対象としていないため、旧品番で棚卸を実施した後 変換処理を実施した場合等、棚卸データは旧品番・在庫データは新品番と言った矛盾が 発生し、在庫数が不正になる可能性があります。

#### 2-2.発注について

Seiken商品の部品発注(UOE含む)処理は新旧品番を混在させないため、新品番で発注を開始する (旧品番の発注を締め切る)タイミングを仕入先と調整していただく必要があります。 品番変換当日の発注の締切時間、回答を何時までにいただくかなどを仕入先と調整してください。

※旧品番で発注したものは変換処理前に回答データの取り込み、在庫の入庫処理を終わらせる 必要があります。

#### 2-3. 貸出データについて

貸出データは、旧品番から新品番への変換対象となっております。 そのため、対象品番が存在する場合、計上などを行う際には品番が変換されている場合も ございますので、その点あらかじめご了承ください。

理由: 貸出データは、計上前の段階でも在庫数を減算しているため、品番変換後に貸出削除や 計上を行う場合に、在庫数に不具合が発生する可能性があります。

#### 2-4.売上伝票再発行について

品番変換処理実行後、「2015/06/20」以前の売上伝票を印刷する場合で、ご使用になられている 納品書に在庫数を印刷しているお客様の場合、納品書に在庫数が反映されない可能性があります。

理由: 在庫数を印刷する際に、現在の在庫数の情報を取得する場合、売上データは 変換対象外となっているため、旧品番で在庫数を見に行きますが、在庫マスタは 新品番に書き換わってしまっている場合があります。

#### 2-5.在庫移動伝票について

変換処理を跨いでの、在庫の移動処理は原則禁止といたします。

理由: 旧品番で出荷を入力し、品番変換を行った後に、旧品番で入荷を入力した場合 旧品番では既に在庫管理されていない状態のため、新品番の在庫数が不正になる可能性 があります。

※移動中仕入在庫数の数量は変換しませんので、移動未完了分は移動を完了、もしくは移動データの削除 処理を行ってから品番変換処理を行ってください。

#### 2-6. 在庫入出庫情報について

旧品番の入出庫情報と新品番の入出庫情報は、同時に参照することが出来なくなります。 そのため、過去の入出庫の経緯をご確認いただく場合には、お手数ですが旧品番・新品番 それぞれ別々に抽出を行い、ご確認ください。 なお、旧品番につきましては品番変換処理のタイミングで、入出庫情報の在庫数を0と するように処理をしており、新品番の在庫数にその分の数量をセットしております。

関連メニュー:在庫入出庫照会、在庫仕入伝票照会、在庫仕入確認表、在庫入出庫確認表、 在庫月報年報

理由: パーツマンは、品番とメーカーを合わせて一つの商品と判断しております。 そのため、品番が違う場合は別の商品と判断する作りとなっており、同一品番と 判断するためには、パーツマン根本の修正が必要となることから、上記対応と させて頂いております。 お手数をおかけして申し訳ございませんが、その点ご了承ください。

## 2.注意事項

#### 2-7. 品番変換前の伝票修正について

品番変換処理実行後、「2015/06/20」以前の売上伝票を修正する場合は売上伝票画面上は旧品番 が表示され、旧品番のまま伝票更新及び発行を行っても新品番の在庫数が反映されません。

理由: 発行済みの売上伝票の品番データは変換対象外となり伝票を呼出した場合には旧品番が そのまま表示されます。旧品番を新品番に変更せずに伝票修正を行い伝票発行を行った 場合は新品番の在庫数には反映されませんので、手動にて新品番の在庫数の調整を行って ください。

#### ※同様に、伝票の削除と得意先電子元帳からの赤伝発行や売上伝票入力画面からの元黒 伝票を参照しての返品についても、必要に応じて新品番の在庫数の調整を行ってくだ さい。

#### 2-8. 売上計上処理について

旧品番にて作成した見積伝票、受注伝票は未計上の伝票に関しては必ず品番変換処理を行う前に計上処理 を行ってください。 計上が出来ない伝票に関しては1度伝票削除を行い品番変換処理後に再度 作成を行ってください。

理由: 旧品番で見積、受注伝票を入力し、品番変換を行った後に、旧品番で発行した見積、受注 伝票を計上した場合旧品番では既に在庫管理されていない状態のため、新品番の在庫数が 不正になる可能性があります。

※受注数の数量は変換しませんので、未計上分は計上、もしくはキャンセル処理を行ってから 品番変換処理を行ってください。

#### 2-9. 拠点管理をご利用されている場合は

拠点管理を行っている場合は品番変換処理を行う前に必ず送信済みのデータ、マスタに関して は受信処理、展開処理を行ってから品番変換処理を行ってください。 また、本社と拠点にて品番変換処理を行うタイミングを必ず合わせてください。 6月21日午前0:00時点でBLが管理している拠点管理サーバー内に残っている旧品番のマスタに つきましては削除いたしますので拠点管理を行っている場合は20日に処理をかけていただくよう お願いします。

※売上データなどのデータに関しては一切削除は行いません。

理由: 品番変換を行った後に拠点管理の『抽出条件区分=条件』にして過去日付けを条件設定して 受信した際に旧品番マスタを受信および展開する可能性があります。 受信したマスタによっては棚卸の際に旧品番が抽出される可能性があります。

#### 2-10. 自動登録区分について

基本設定 > 売上・見積設定 > 売上全体設定の設定にて以下の場合は運用の注意点があります のでご注意ください。

商品自動登録=するの場合

 品番変換を行った後で旧品番にて伝票発行を行うと商品マスタに伝票発行した旧品番が自動登録 (設定に応じて選択になります)されてしまいます。

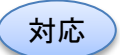

旧品番が商品マスタにできあがった場合は商品在庫マスタにて旧品番を手動で削除 していただきます。

返品時在庫登録=するの場合

 品番変換処理を行った後で旧品番の返品、赤伝発行を行うと在庫マスタに返品、赤伝発行をした 旧品番が自動登録されてしまいます。

対応

旧品番が在庫マスタにできあがった場合は商品在庫マスタにて旧品番を手動で削除して いただき、新品番の在庫数を増やしていただきます。

#### 2-11. 入荷計上処理について

仕入伝票入力の『伝票種別=入荷』を使用されている場合、必ず入荷計上処理を行ってから品番 変換処理を行ってください。

- 理由: 旧品番で入荷入力し、品番変換を行った後に、旧品番で作成した入荷伝票を計上した場合 旧品番では既に在庫管理されていない状態のため、新品番の在庫数が不正になる可能性が あります。
- ※入荷数(未計上)の数量は変換しませんので、未計上分は計上、もしくは入荷伝票削除処理を 行ってから品番変換処理を行ってください。

## 2.注意事項

- 2-12. BLパーツオーダーシステムをご利用されている場合は
- 部品問合せは旧品番にて完了、部品発注が未完了の状態で品番変換処理を行った場合、工場側からの発注は 旧品番のままになっているため、部品商様にて売上伝票入力画面上で新品番に打ち変えて伝票発行を 行ってください。

BLパーツオーダーシステムを使用して作成した旧品番の在庫明細を含む見積伝票及び 売上伝票を計上処理や伝票修正を行う場合は旧品番の明細行を行削除して新品番の入力 を行ってください。 見積書の修正の場合は行削除は出来ませんので旧品番の『数量=0』に変更していただ き行追加にて新品番の追加を行ってください。 ※旧品番のまま売上計上や伝票修正を行うと元伝票で回答している在庫情報が削除され ているため、伝票の保存、更新が行えません。 注意

- 品番変換処理前にBLパーツオーダーシステムをご利用いただき旧品番にて発行した伝票に対して赤伝、 返品、キャンセルを行った場合、旧品番の伝票に対して処理が行われているため在庫マスタにて数量の 調整を行ってください。
	- 理由: 旧品番で伝票発行を行い、品番変換を行った後に、旧品番で発行した伝票の赤伝、返品、 キャンセルを行った場合、旧品番では既に在庫管理されていない状態のため、新品番の在庫数が 不正になる可能性があります。
- BLパーツオーダーシステム > 全体設定 > PCC全体設定マスタの『自動回答区分(発注)=する(すべて自動回答)』 になっている場合、自動回答は旧品番で回答されます。 BLPにて自動発行された売上伝票は旧品番で伝票作成されている場合がありますのでお手数ですが部品商様が 得意先電子元帳にて変換後品番を確認し、新品番の在庫数を在庫マスタにて手動で調整を行ってください。

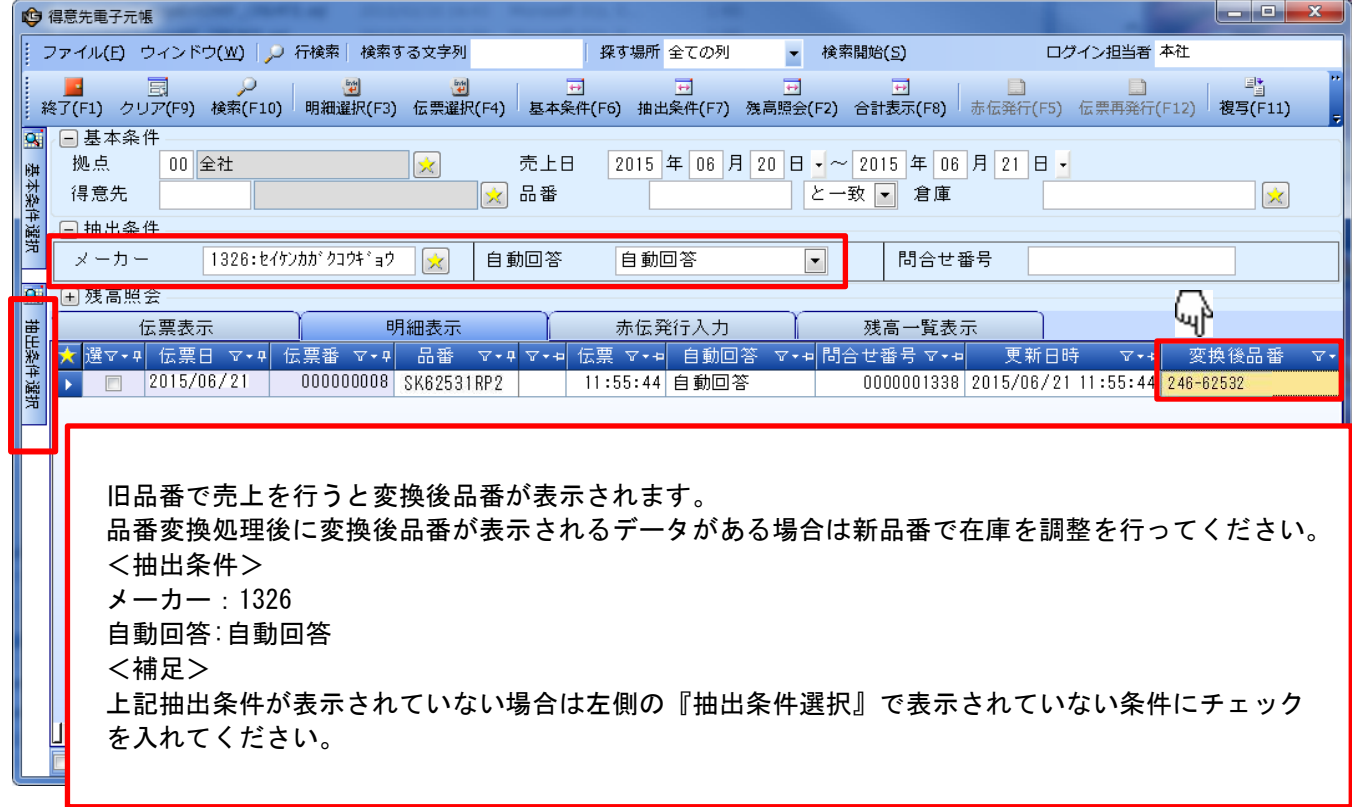

## 2.注意事項

初期表示は『非表示』となっていますので、【変換後品番】の項目を使用される際にはガイドより項目の チェックをする必要があります。

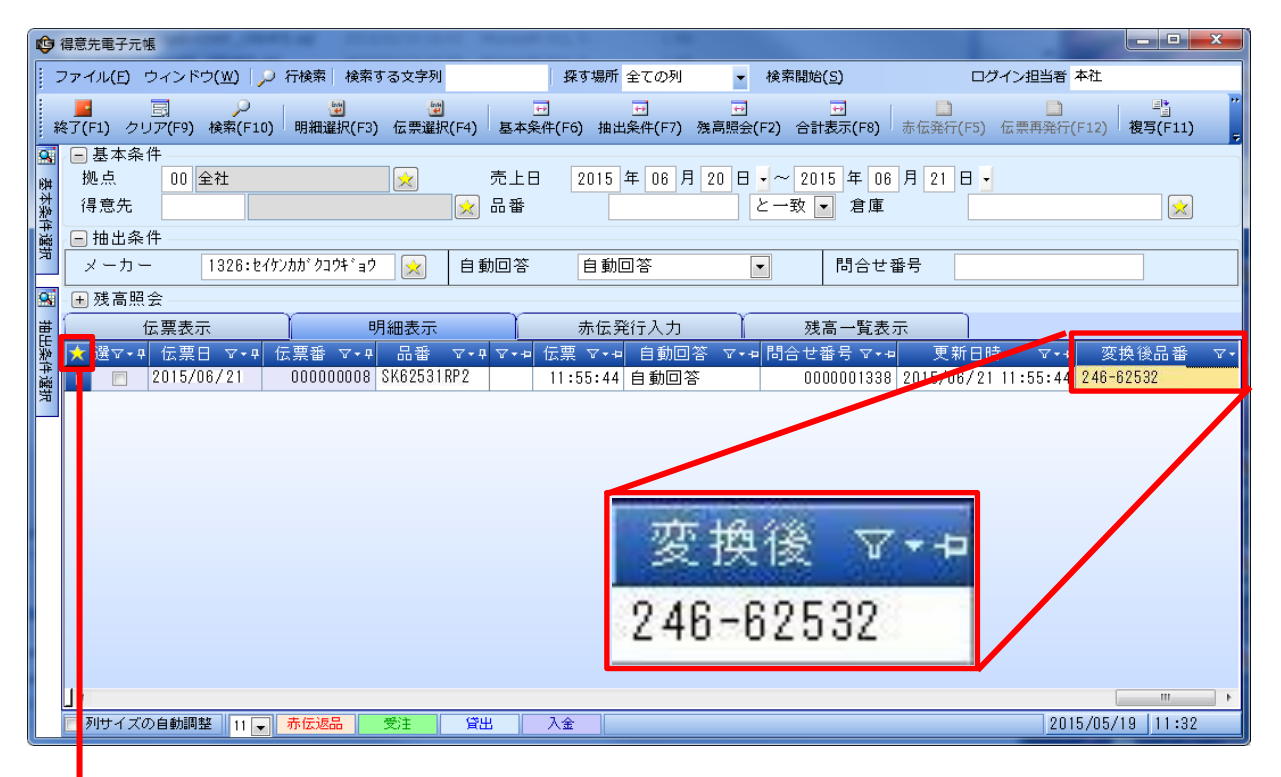

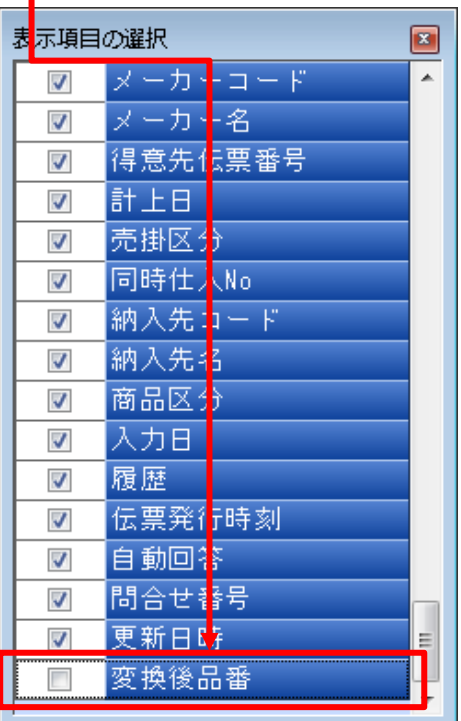

### 3.変換処理手順

#### 3-1. メニュー画面から

業務メニュー > システム設定 > 【Seiken品番変換処理】ボタンを押下してください。

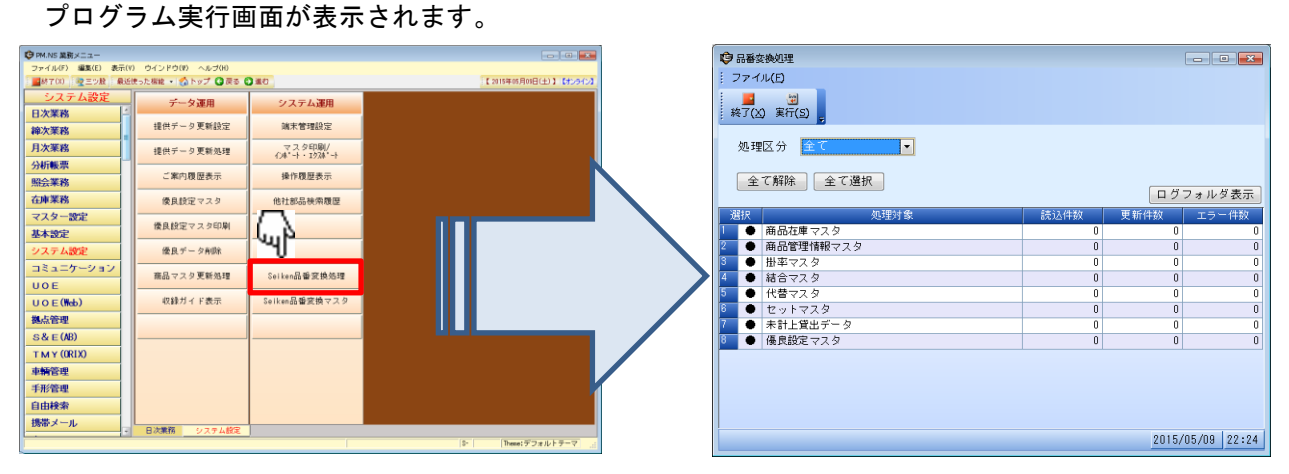

#### 3-2.変換処理の実行

画面は初期表示のままで【実行(S)】を押下し、確認メッセージも【はい】を選択してください。

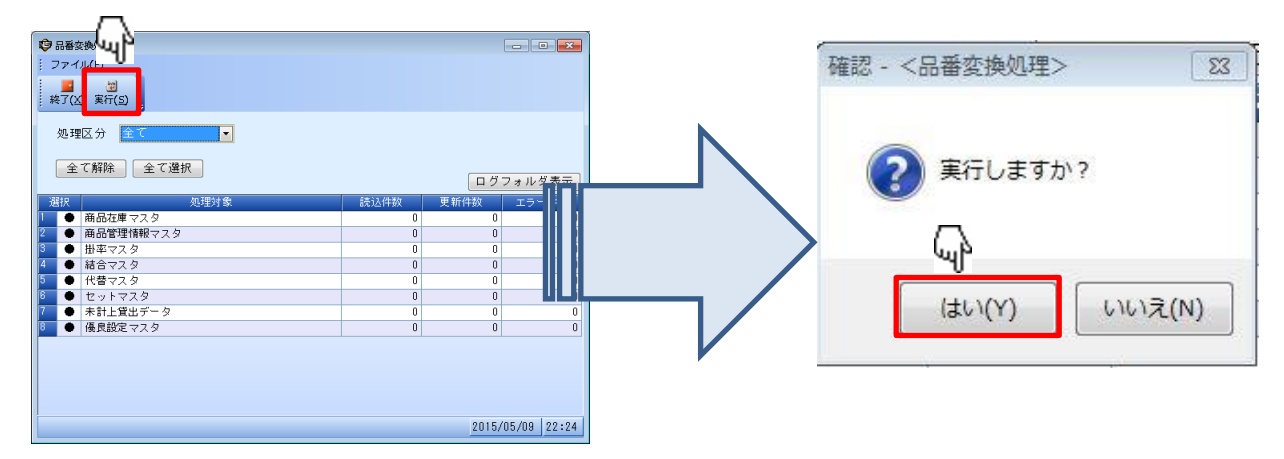

#### 3-3.変換処理の終了

品番変換処理が終了しますと、終了のメッセージが表示されますので OKボタンを押下しプログラムを終了してください。

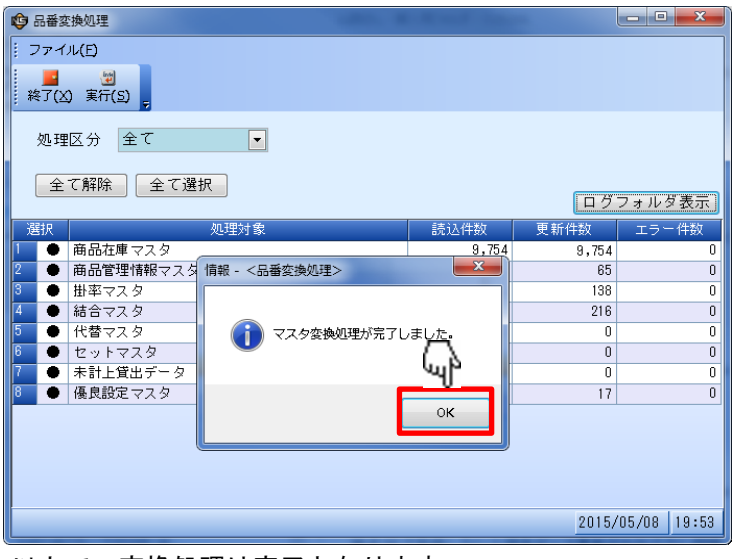

以上で、変換処理は完了となります。

### 3.変換処理手順

#### 3-4. 品番変換後について

品番変換後に優良設定マスタで『メーカー:1326 制研化学工業』を追加もしくは修正を行う場合、 必ず【種別=新品番】を選択してください。

#### 3-5.その他

Seiken品番処理画面にて必要に応じて『品番変換マスタ』という明細行が表示される ことがありますので、表示されている場合は合わせて処理を行ってください。

※エラー後の再処理を行うとき以外は初期画面から変更することはありませんので、画面を開いたら そのままの状態で【実行(S)】を押下してください。

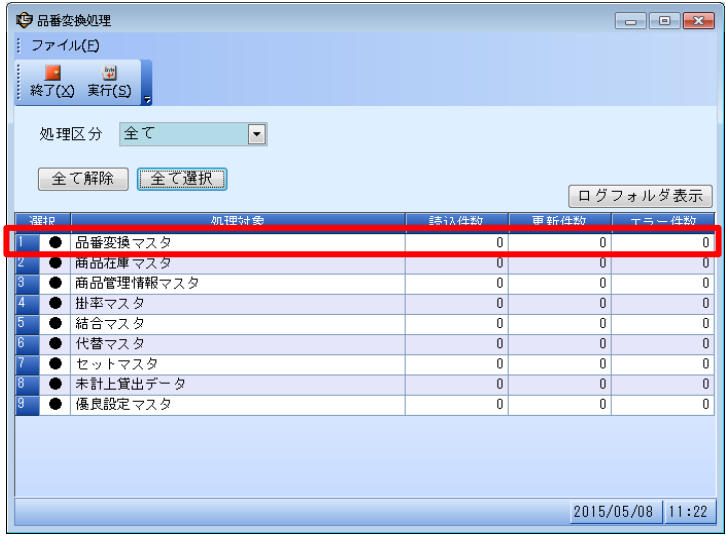

#### 4-1. エラーが発生した場合は

①品番変換処理において、エラーの列に件数が表示された場合は、変換処理に問題が 発生している可能性があります。

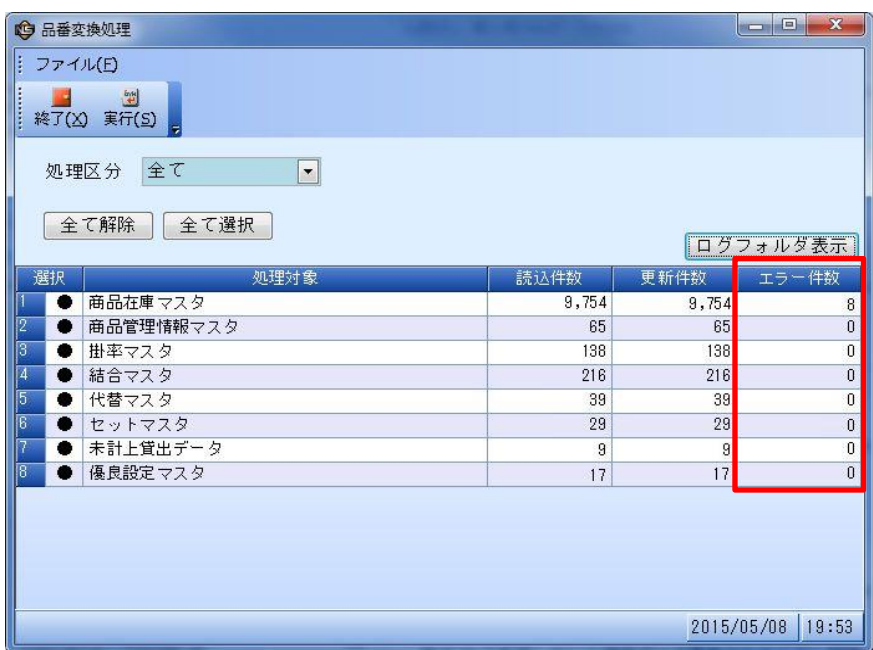

#### ②その場合は、エラー発生内容を確認します。

【ログフォルダ表示】ボタンを押下すると、ログフォルダ格納先が表示されます。

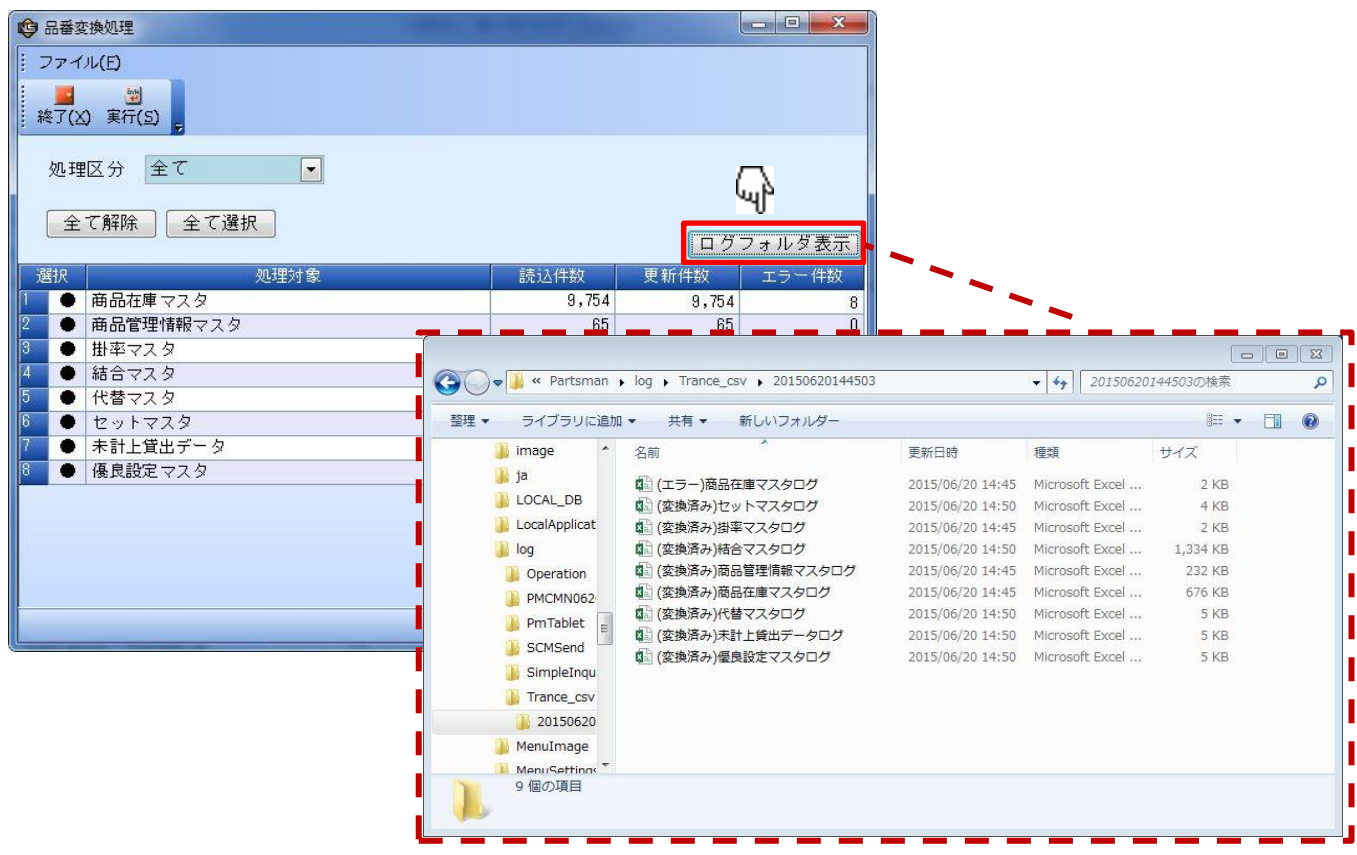

#### 4-1. エラーが発生した場合は

③ログフォルダにある、「(エラー)~ログ.CSV」と記載のあるファイルがエラーの発生した情報 となります。お手持ちのExcelもしくはメモ帳を使用して内容の確認をお願いいたします。

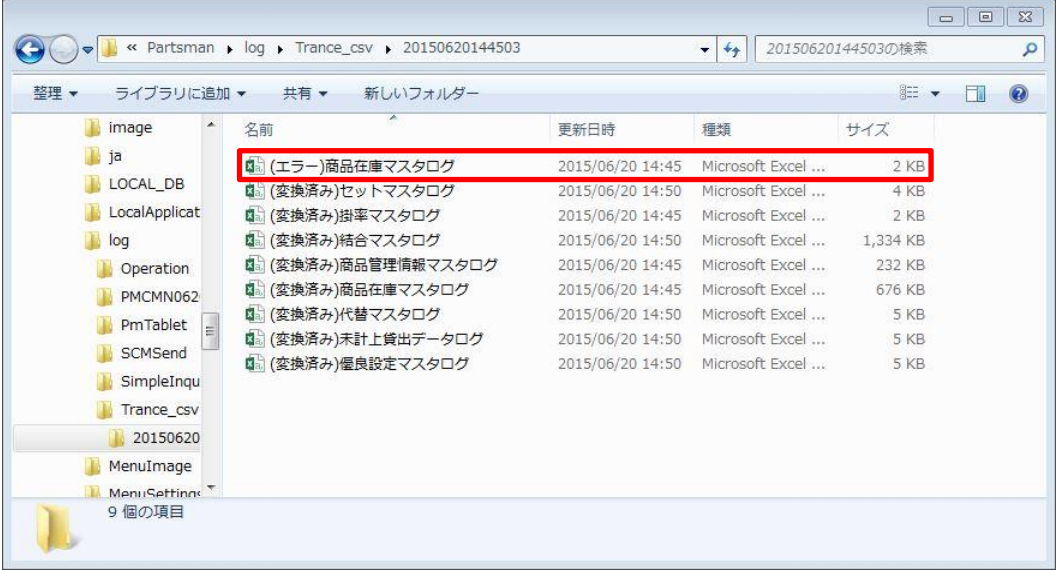

#### ③-1.Excelで内容を確認した場合

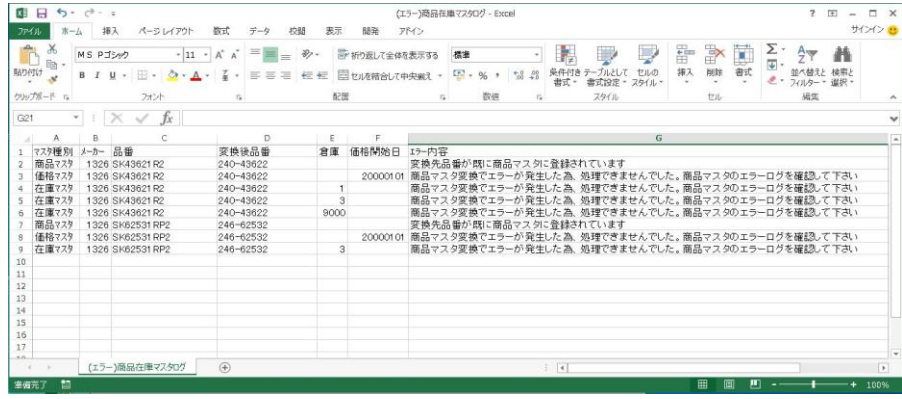

#### ③-2.メモ帳で内容を確認した場合

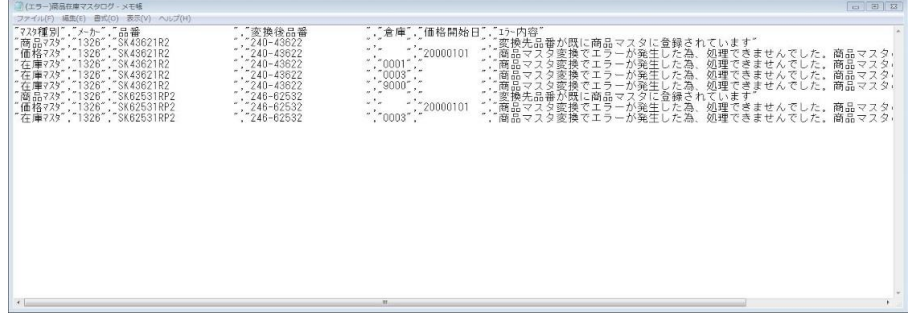

#### 4-1. エラーが発生した場合は

④エラーメッセージより、エラー内容を把握し修正を行います。

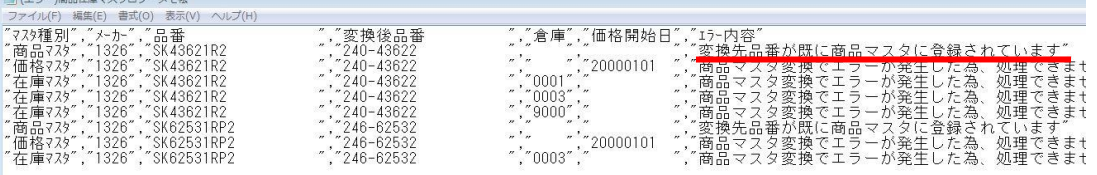

#### 例)上記は、商品マスタに既に新品番が登録されているエラーとなります。

#### <ポイント>

Seiken品番変換処理では変換処理前に部品商様にて新品番の登録(商品、在庫、各種マス タ)をしている場合、登録されている品番が対象となる変換処理はされないようになってい ます。

上図の場合、新品番が商品マスタにすでに登録済みの為エラーとなっています。

#### 部品商様が登録した新品番を修正する場合

#### ・新品番

旧品番からの変換は行われませんので、必要に応じて商品在庫マスタ画面にて内容の修正を 行ってください。

#### ・旧品番

旧品番の商品マスタは変換されずに残ったままになっていますので、商品在庫マスタ画面にて 旧品番の削除してください。

・Seiken品番変換処理

処理の必要はありません。

#### 部品商様が登録した新品番を削除する場合

・新品番

商品在庫マスタ画面にて登録した新品番は完全削除してください。

・旧品番

何もする必要はありません。

・Seiken品番変換処理

商品在庫マスタ画面にて新品番を完全削除した後に再度品番変換処理を行ってください。 処理内容は⑤、⑥をご確認ください。

4 .こ

ん な

#### 4-1. エラーが発生した場合は

⑤修正が完了しましたら、再度【Seiken品番変換処理ボタン】を起動してください。 処理区分を【エラー分のみ】に変更し、【全て選択】を押下してから実行(S)を押してください。

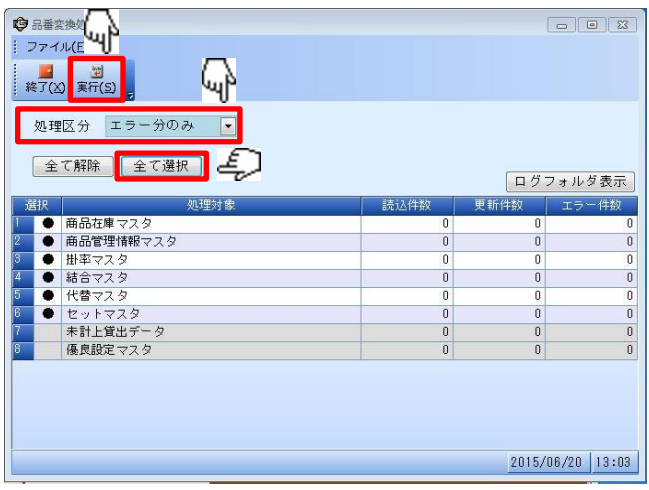

⑥処理完了後、エラーの列に件数が上がらなければ処理完了です。 まだ件数が上がる場合は、②の手順に戻って対応をお願いします。

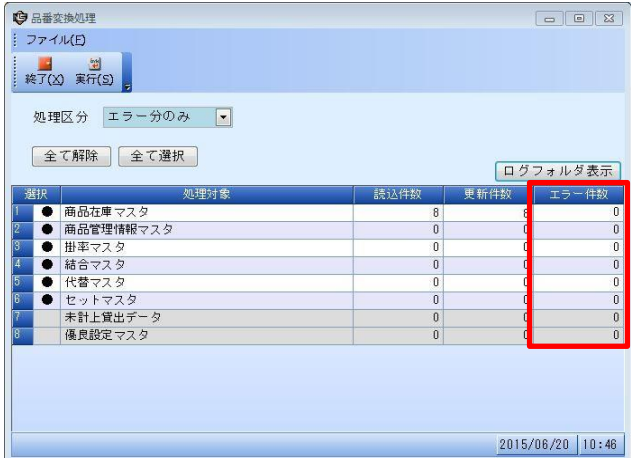

#### 4-2.それ以外のエラーについて

上記以外の予期せぬエラーにつきましては、ブロードリーフのコールセンターまでご連絡をお願いいたします。

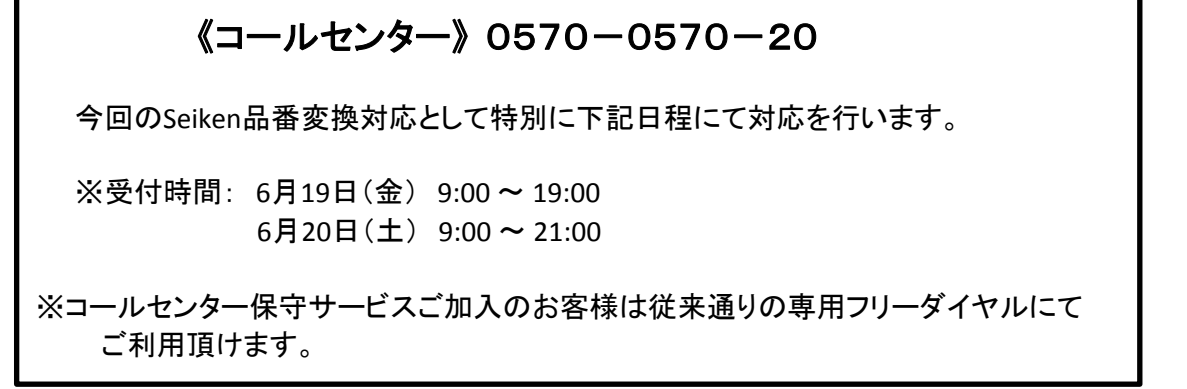

#### 4-3. 処理を6月19日に行いたい場合は

今回の品番変換処理は6月19日以降に処理ができるようになっていますので、土曜日と日曜日が定休日の 部品商様は6月19日の業務終了後に処理を行ってください。

※6月20日営業されている部品商様は6月20日にSeikenの部品を発注する可能性がありますので、品番 変換処理は6月20日の業務終了後に行ってください。

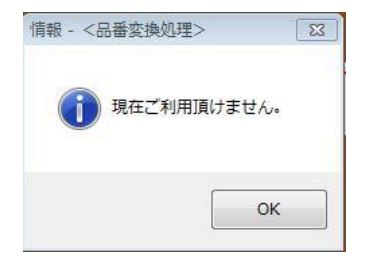

※6月18日以前に『Seiken品番変換処理』ボタンを押下す ると左図のメッセージが表示されます。

#### 4-4. 品番変換後に旧品番を確認したい場合は

品番変換処理後に売上伝票入力画面にてBLコード検索を行っていただくとSeiken品番の特記事項に旧品番 が記載されています。

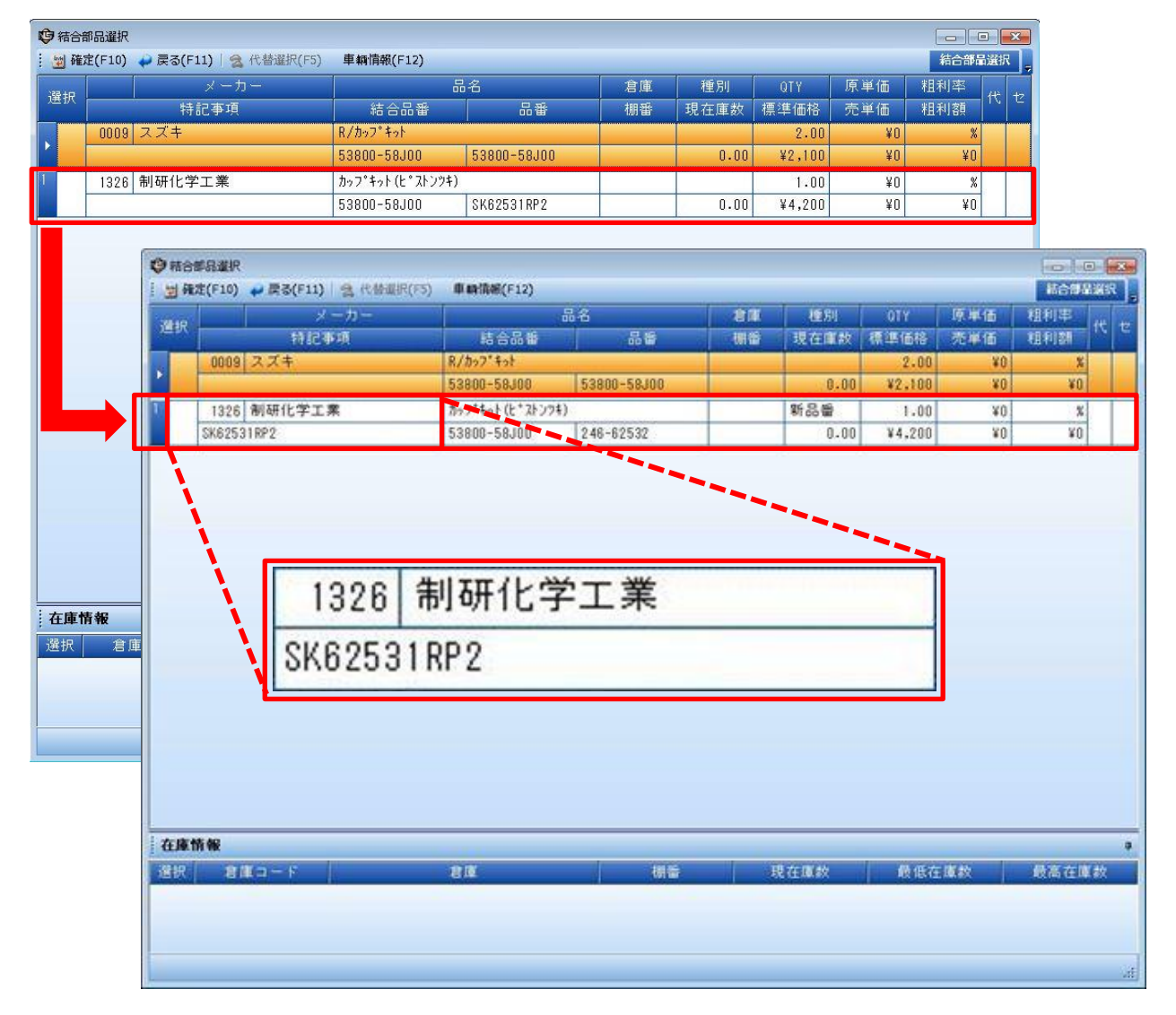

## 5. 実績帳票について

#### 5-1. 新旧品番が混在した実績の帳票出力について

Seiken品番体系の一新に伴い一時的に新旧品番が混在した実績帳票が出力される為、以下 帳票において抽出条件に品番集計区分、品番表示区分(※1)の追加を行っています。

(※1)

- 品番集計区分・・・新旧品番を合算して表示するか今まで通り(新旧別々)の表示にする かを設定
- 品番表示区分・・・『品番集計区分=合算』にした場合、表示を新品番にするか旧品番 にするかを設定

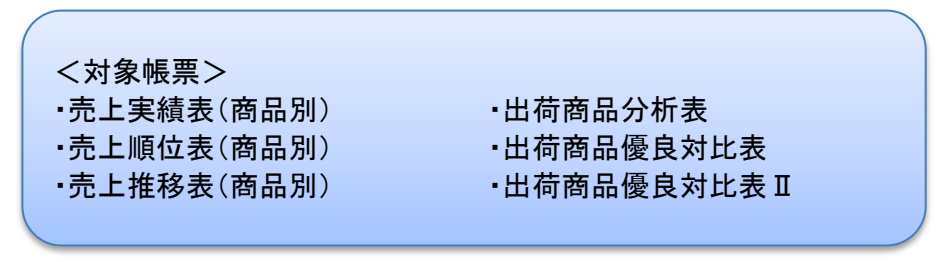

例) 売上実績表(商品別)の場合

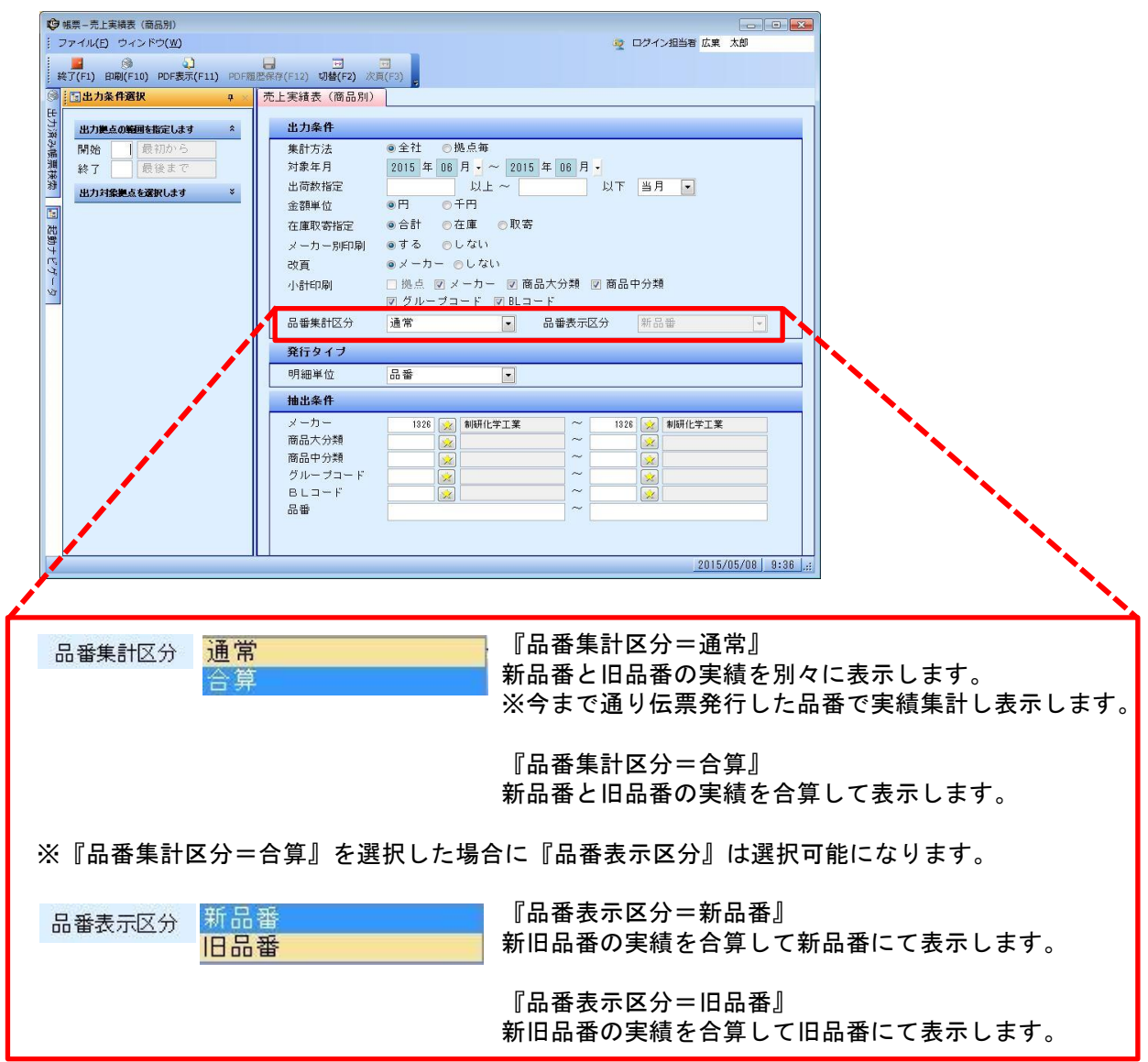

## 5. 実績帳票について

『品番集計区分=通常』

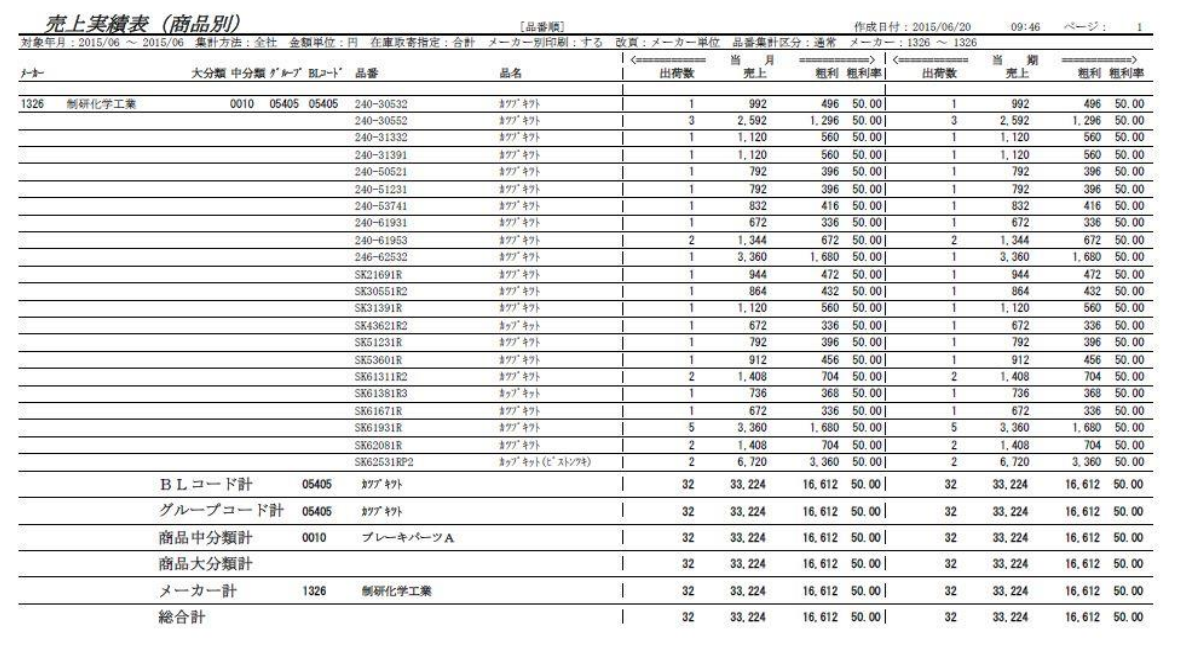

#### 『品番集計区分=合算』 『品番表示区分=新品番』

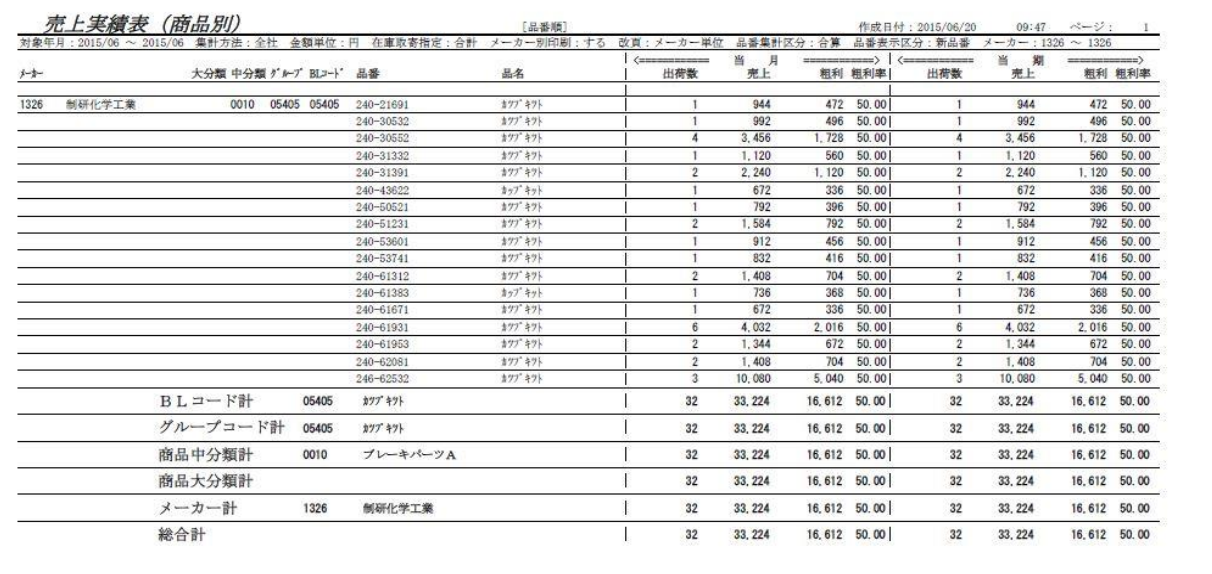

## 5. 実績帳票について

『品番集計区分=合算』

『品番表示区分=旧品番』

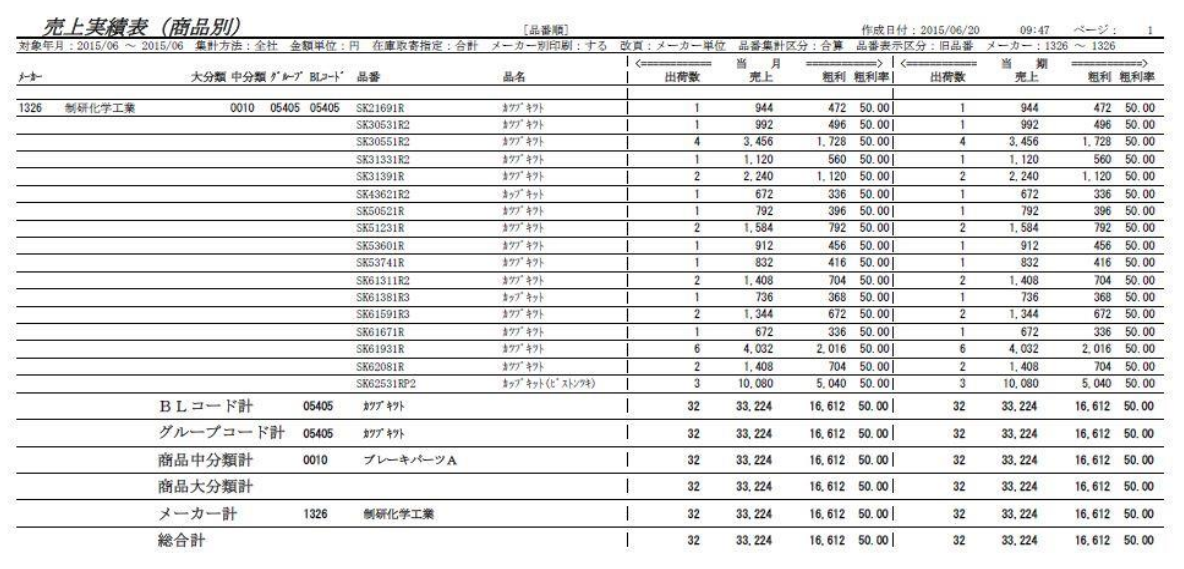

## 6.在庫入出庫照会について

#### 6-1. 在庫未登録分の検索について

在庫入出庫照会画面において下記改良も行われています。

在庫入出庫照会画面では非在庫品の入出庫情報の確認はできませんでしたが、非在庫品でも 『削除済み在庫も検索』にチェックを入れていただくことで入出庫情報の確認ができる ようになりました。

例)品番変換処理後に『旧品番:SK62531RP2』を検索

『削除済み在庫も検索』にチェックをいれずに検索をすると『在庫マスタ未登録です』と表示され 入出庫情報が確認はできませんでした。

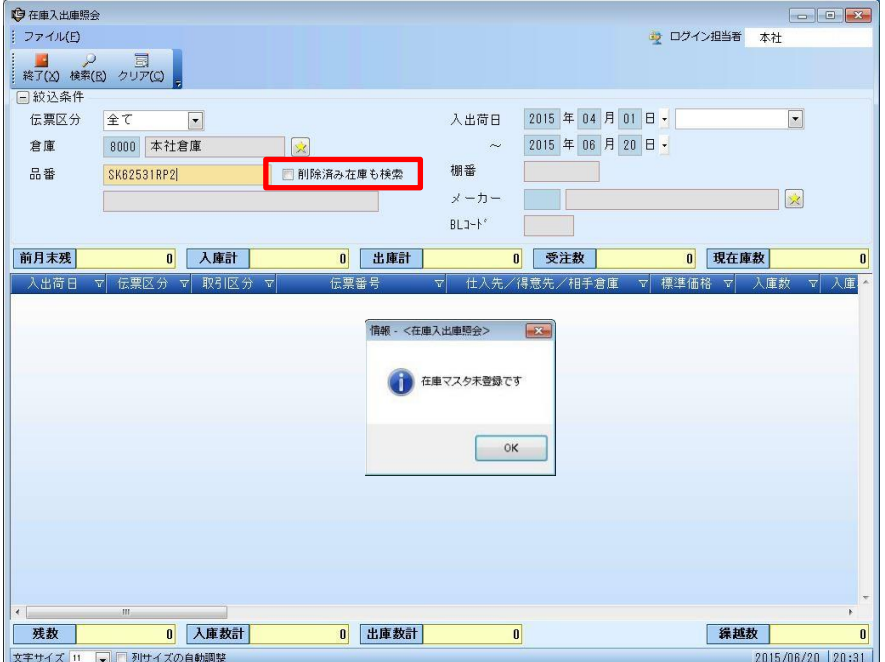

『削除済み在庫も検索』にチェックをいれて検索をすると在庫マスタから削除されている品番でも 入出庫情報の確認が可能になりました。

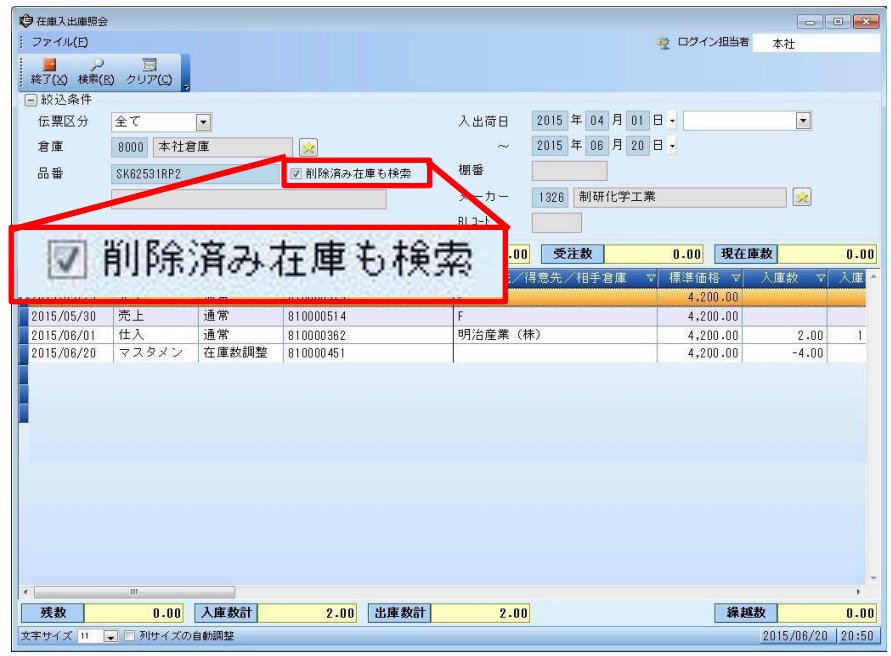

6

【ご注意】

- ①本操作マニュアルの内容の一部または全部を無断転載することは禁止さ れています。
- ②本操作マニュアルの内容に関しては将来予告なしに変更することがありま す。
- ③本操作マニュアルの内容について、誤りや記載漏れなどお気づきの点が ありましたら、本操作マニュアルの発行所までご連絡ください。連絡先は巻 末に記載してあります。
- ④運用した結果の損害については、③項にかかわらず責任を負いかねます ので、ご了承下さい。

### Seiken新品番変換プログラム操作手順書

# **PM.NS**

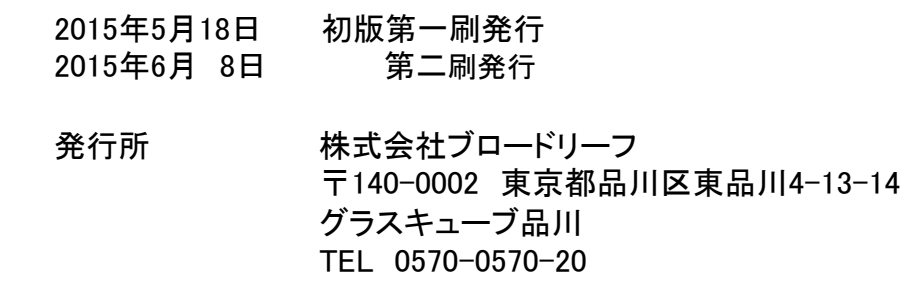

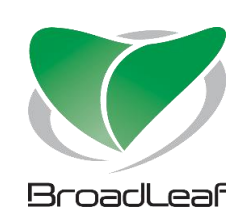